# Cisco Unified SIP Proxy(CUSP)でのトレース ログの有効化と収集

### 内容

概要

トレースログの有効化 GUI を使用する場合 CLI を使用する場合 トレースログの収集 GUI を使用する場合 CLI を使用する場合 PFS(パブリック・ファイル・システム)から SIPメッセージロギング ログストレージ情報 CUSP 9.0以降 9.0より前のCUSPバージョン CUSPバージョン10.2.1のログ収集 関連情報

### 概要

このドキュメントでは、Cisco Unified SIP Proxy(CUSP)でトレース ログを有効化および収集 するために使用できるさまざまなオプションについて説明します。トレースの有効化と収集は、 GUI または CLI のいずれからでも実行できます。このドキュメントでは、それぞれの手順につい て詳しく説明します。

## トレースログの有効化

### GUI を使用する場合

- 1. CUSP GUI(http://<CUSPモジュールのIPアドレス>/)にログインします。
- 2. [Troubleshoot] < [Traces] に移動します。

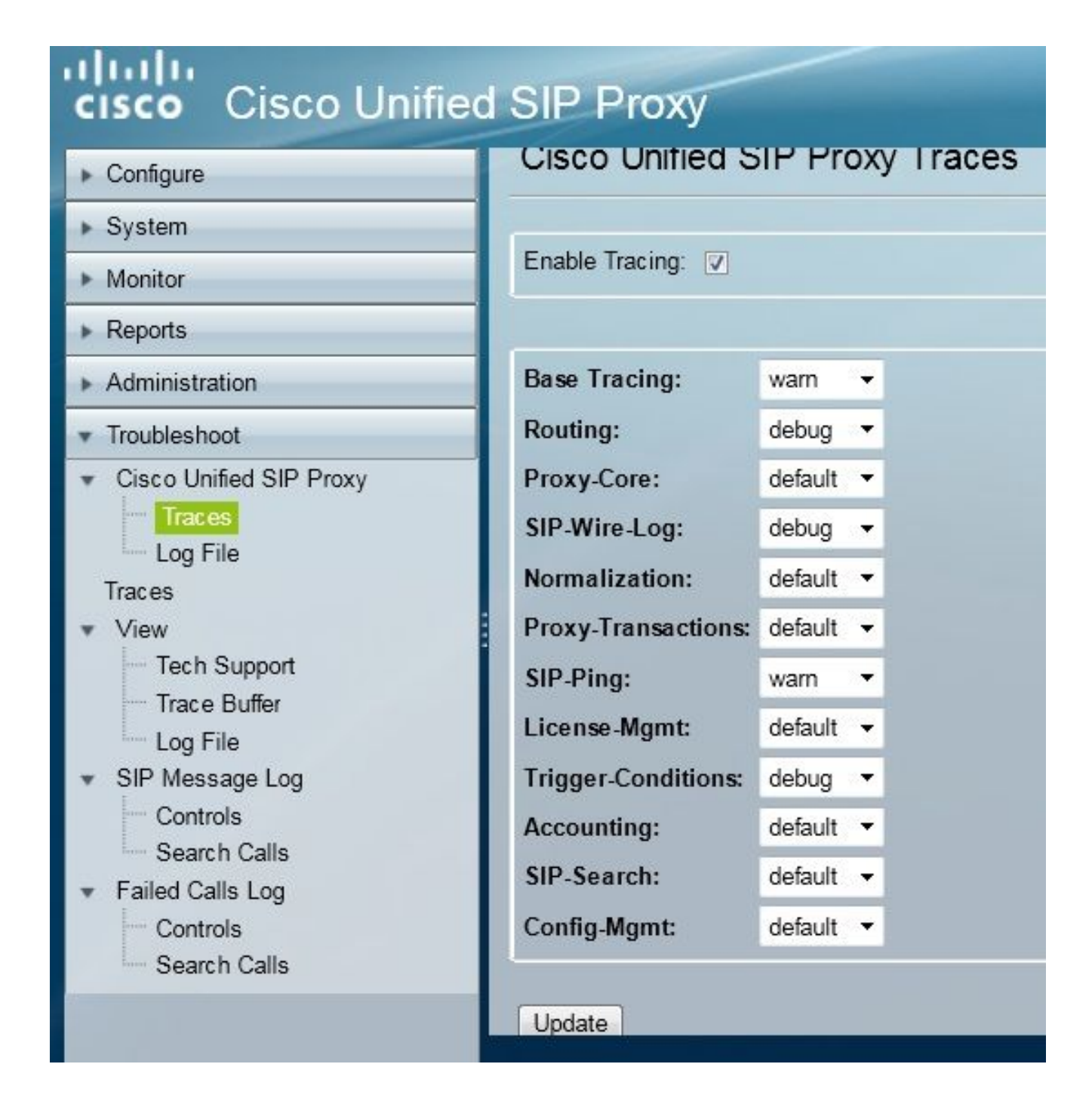

- 3. [Enable Tracing] ボックスをオンにし、問題のトラブルシューティングに必要なコンポーネ ントを選択して、レベルをデバッグに設定します。
- 4. 必要な変更を行った後、[Update] をクリックします。

#### CLI を使用する場合

CUSPモジュールにアクセスし、CUSPモードに移行します。 1.

Router#**service-module sM 2/0 session** Trying 10.106.122.8, 2131 ... Open CUSP# **cusp** CUSP(cusp)#

2. トレースを有効にするには、trace enableコマンドを実行します。

3. 必要なCUSPコンポーネントを選択し、トレースレベルをdebugに設定します。

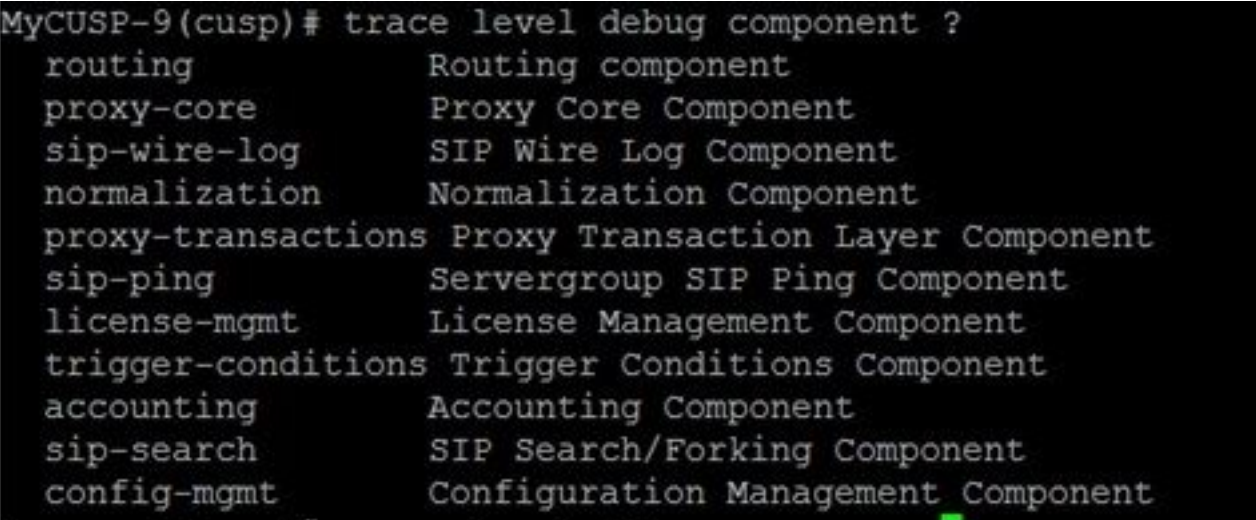

- 複数のコンポーネントのデバッグを有効にするには、前のコマンドを繰り返す必要がありま 4. す。
- 5. 現在のトレース設定は、show trace optionsコマンドで表示できます。

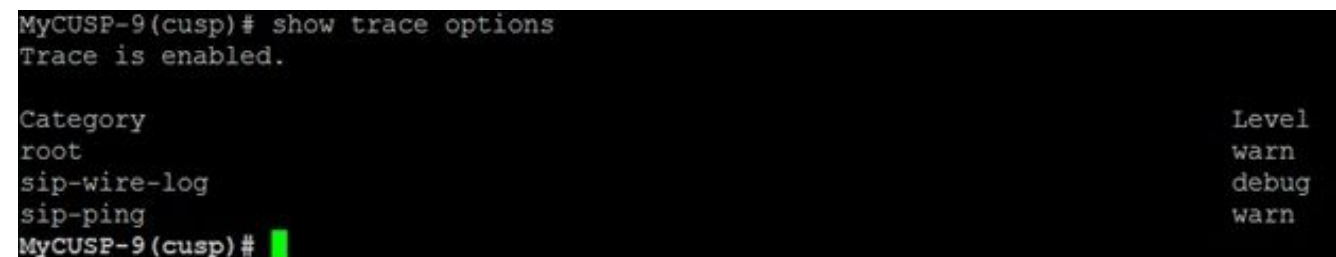

## トレースログの収集

#### GUI を使用する場合

- 1. CUSP GUIにログインします。
- 2. [Troubleshoot] > [Log File] に移動します。これにより、収集されたログが表示されます。フ ァイルを表示またはダウンロードできます。

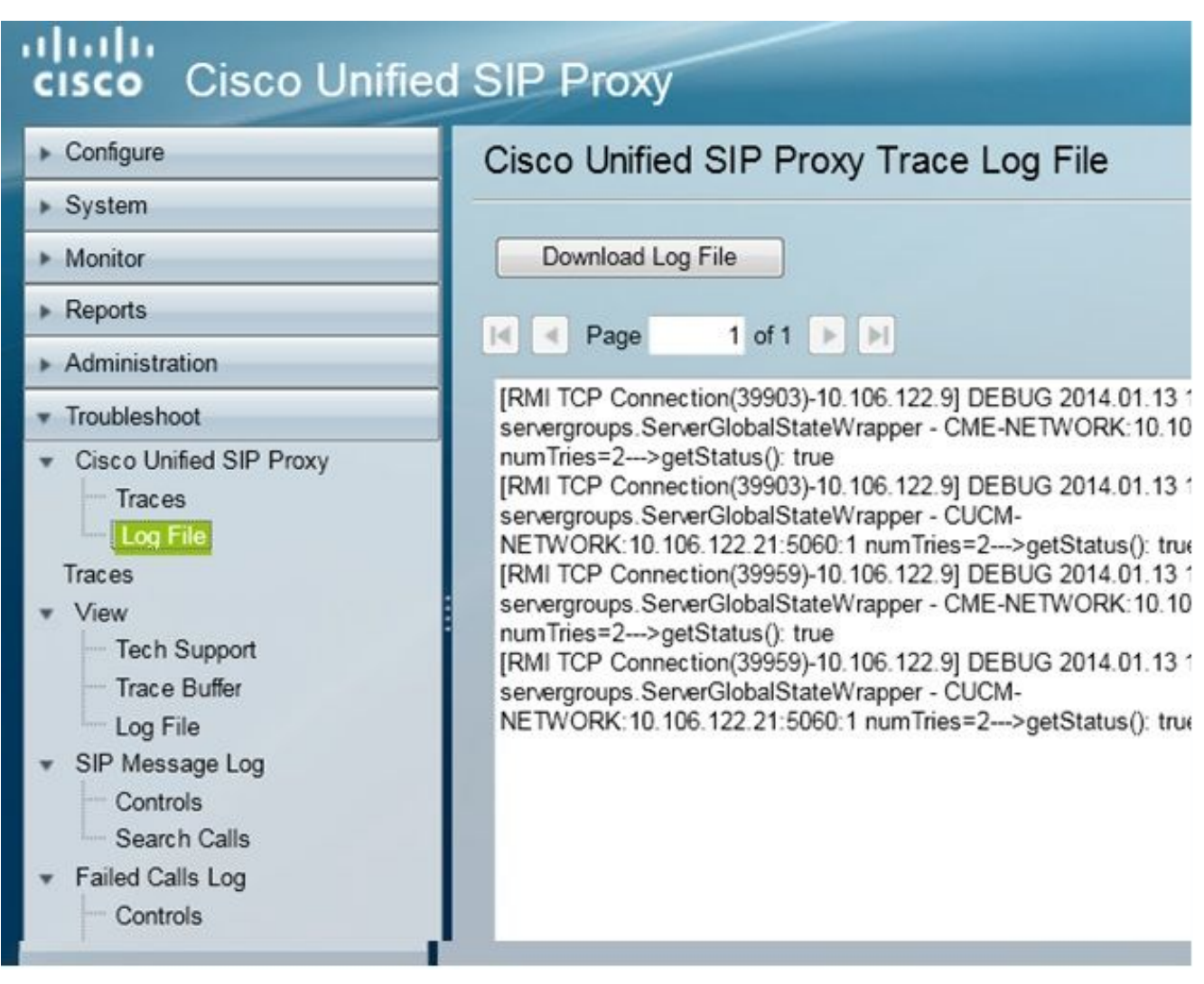

注:CUSPバージョン8.5(5)以降では、GUIからログバッファをクリアするオプションが提供 されています。CUSPのバージョンが8.5(5)より前の場合は、CLIを使用してログを手動でク リアする必要があります。

CLIでログをクリアするには、次のコマンドを入力します。 3.

CUSP(cusp)# **clear trace log**

#### CLI を使用する場合

1. ログの内容を表示するには、次のコマンドを使用します。

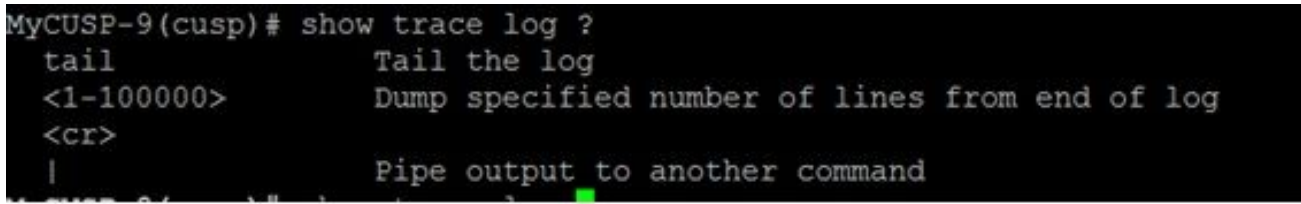

- 2. Ctrl+Cを押して、スクロールを中断します。
- 3. show trace log | pコマンドを発行して、トレース出力をページごとに表示します。

### PFS(パブリック・ファイル・システム)から

トレースログを収集する別の方法があります。これは、CUSPが実行されているファイルシステ ムであるPFSから取得されます。PFSはFTPを使用してアクセスできます。

1. ユーザ名を作成し、このユーザにPFS権限を割り当てます。

MyCUSP-9# conf t Enter configuration commands, one per line. End with CNTL/Z. MyCUSP-9(config)# username cisco create MyCUSP-9(config)# exit MyCUSP-9# username cisco password cisco MyCUSP-9# username cisco group pfs-privusers MyCUSP-9#

前の手順で定義したクレデンシャルを使用して、このURLにアクセスします。トレースログ 2. を含む.logファイルをダウンロードできます。ftp://

### SIPメッセージロギング

前のセクションで説明したトレースログとは別に、Session Initiation Protocol(SIP)メッセージロ グもCUSPで使用できます。このログには、CUSPで送受信されるSIPメッセージのみが表示され ます。GUIからSIPメッセージログを有効にできます。

1. [Troubleshoot] > [SIP Message Logs] > [Controls] に移動します。

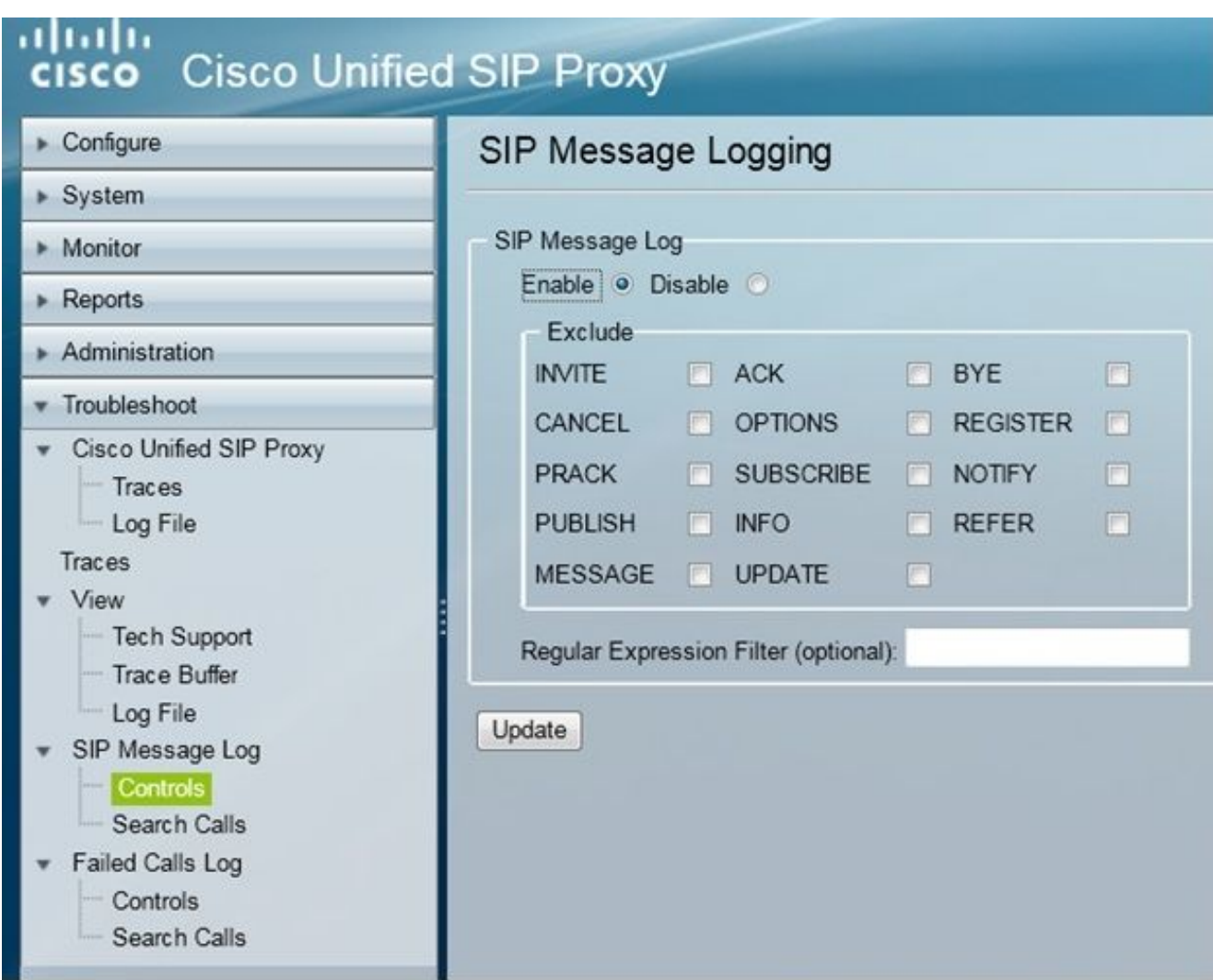

SIPメッセージログを表示するには、[Troubleshoot] > [SIP Message Logs] > [Search Calls] 2. に移動します。

注:ルートテーブルや正規化など、CUSPによるSIP方式の処理方法を表示するには、トレ ースログが必要です。

## ログストレージ情報

#### CUSP 9.0以降

CUSPバージョン9(仮想CUSP)以降では、ログバッファサイズを5 GBまで増やすことができま す。このバージョンでは、ログとログファイルの数を保存するためにディスク領域をプロビジョ ニングできます。

ログサイズを5 GBに、ファイルカウントを500に設定する設定を次に示します。

MyCUSP-9# cusp MyCUSP-9(cusp)# trace logsize 5000 filecount 500 MyCUSP-9(cusp)# MyCUSP-9(cusp)# show trace size Configured Log Size: 5000 Configured file Count: 500 Default Log Size is 200MB and File Count is 20

MyCUSP-9 (cusp) # ||

シスコでは、パフォーマンスを向上させるために、各ログファイルを10 MBにすることを推奨し ています。

#### 9.0より前のCUSPバージョン

古いバージョンのCUSPでは、ログバッファサイズは200 MBに設定されています。CUSP 8.5.8以 降では、trace logsizeコマンドを使用して最大5 Gbまで増やすことができます。

[http://www.cisco.com/c/en/us/td/docs/voice\\_ip\\_comm/cusp/rel8\\_5/cli\\_commands/cli\\_commands/cu](/content/en/us/td/docs/voice_ip_comm/cusp/rel8_5/cli_commands/cli_commands/cusp_exec_cmds.html#63802) [sp\\_exec\\_cmds.html#63802](/content/en/us/td/docs/voice_ip_comm/cusp/rel8_5/cli_commands/cli_commands/cusp_exec_cmds.html#63802)

#### CUSPバージョン10.2.1のログ収集

バージョン10.2.1では、ログローテーションにソフトウェアの制限があります。 CUSPバージョン10.2.1でバッファがいっぱいになると、新しいログは書き込まれません。 Cisco Bug ID [CSCvs47162](https://tools.cisco.com/bugsearch/bug/CSCvs47162) この不具合修正については、『10.2.1v1リリースノート』を参照し てください。

[https://www.cisco.com/c/en/us/td/docs/voice\\_ip\\_comm/cusp/rel10\\_2/releasenotes/cusprn102.html](https://www.cisco.com/c/ja_jp/td/docs/voice_ip_comm/cusp/rel10_2/releasenotes/cusprn102.html#Cisco_Concept.dita_4e7c4d6b-10ed-4bcf-901c-019500ba20c7) [#Cisco\\_Concept.dita\\_4e7c4d6b-10ed-4bcf-901c-019500ba20c7](https://www.cisco.com/c/ja_jp/td/docs/voice_ip_comm/cusp/rel10_2/releasenotes/cusprn102.html#Cisco_Concept.dita_4e7c4d6b-10ed-4bcf-901c-019500ba20c7)

この問題は、10.2.1 v1以降のパッチで修正されています。

v1以降のバージョンへのアップグレードが完了したら、最新のログを収集するためにCLIまたは GUIのみを使用します。これは、SFTP (PFSユーザ)が最新のログに反映されないためです。

#### CLIによるログの収集:

1.コマンド「show logs」を使用して、最新のログファイルを表示します

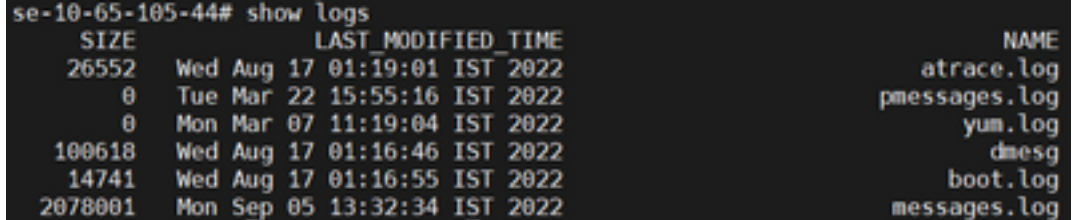

2.ファイルをSFTPサーバにコピーする

CUSP# copy log <logfilename> url sftp://<username>:<password>@<ftphost>/path/to/filename GUIによるログの収集:

CUSP GUI:[Troubleshoot] > [Cisco Unified SIP Proxy] > [Log File] > [Download Log File]

ユーザが新しいvCUSPをインストールし、バッファがいっぱいになる前にバージョン10.2.1v1以 降にアップグレードすると、ログ収集メカニズムを使用してログを収集でき、問題が発生するこ とはありません。

### 関連情報

- CUSP 設定例
- [テクニカル サポートとドキュメント Cisco Systems](http://www.cisco.com/cisco/web/support/index.html?referring_site=bodynav)